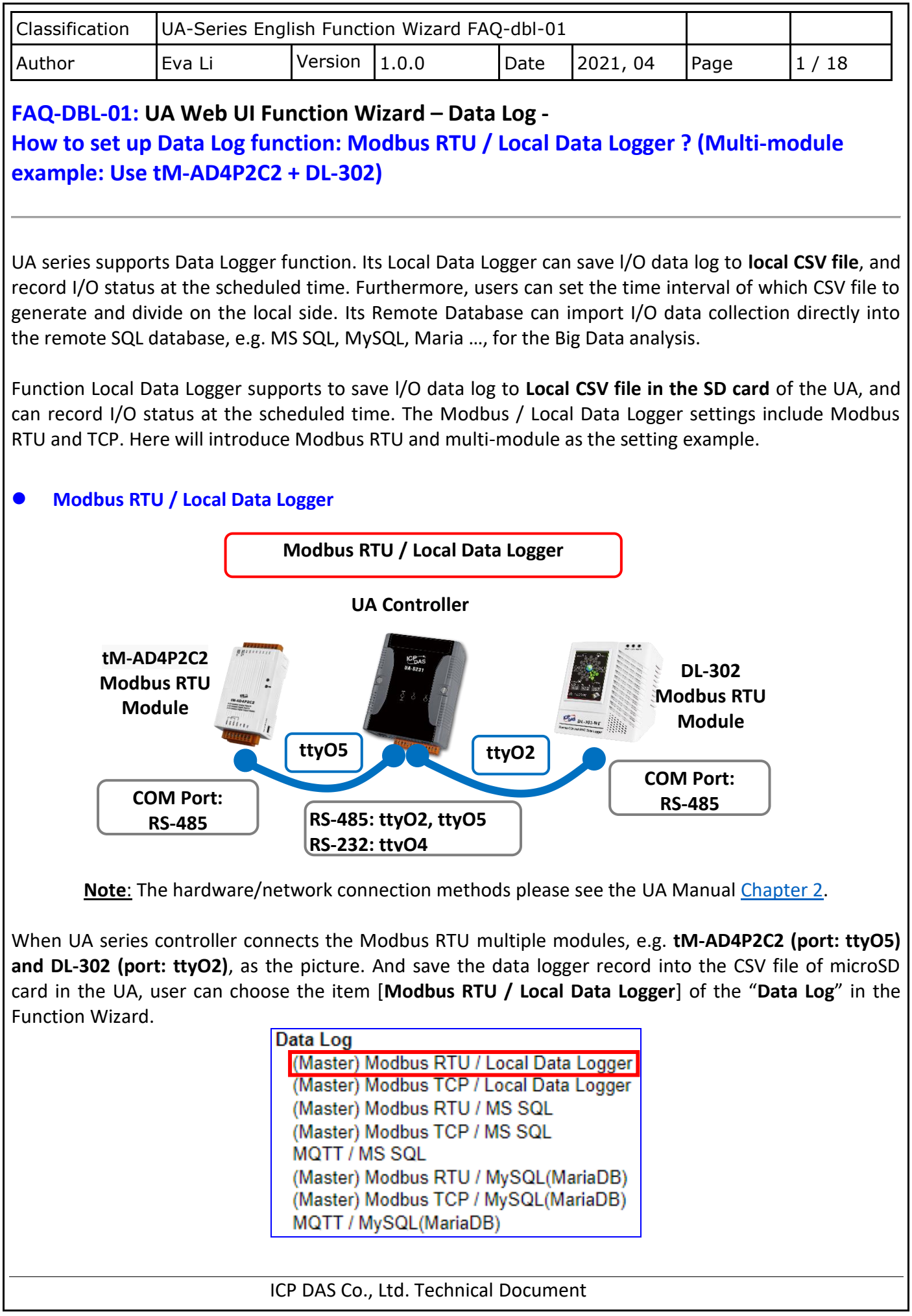

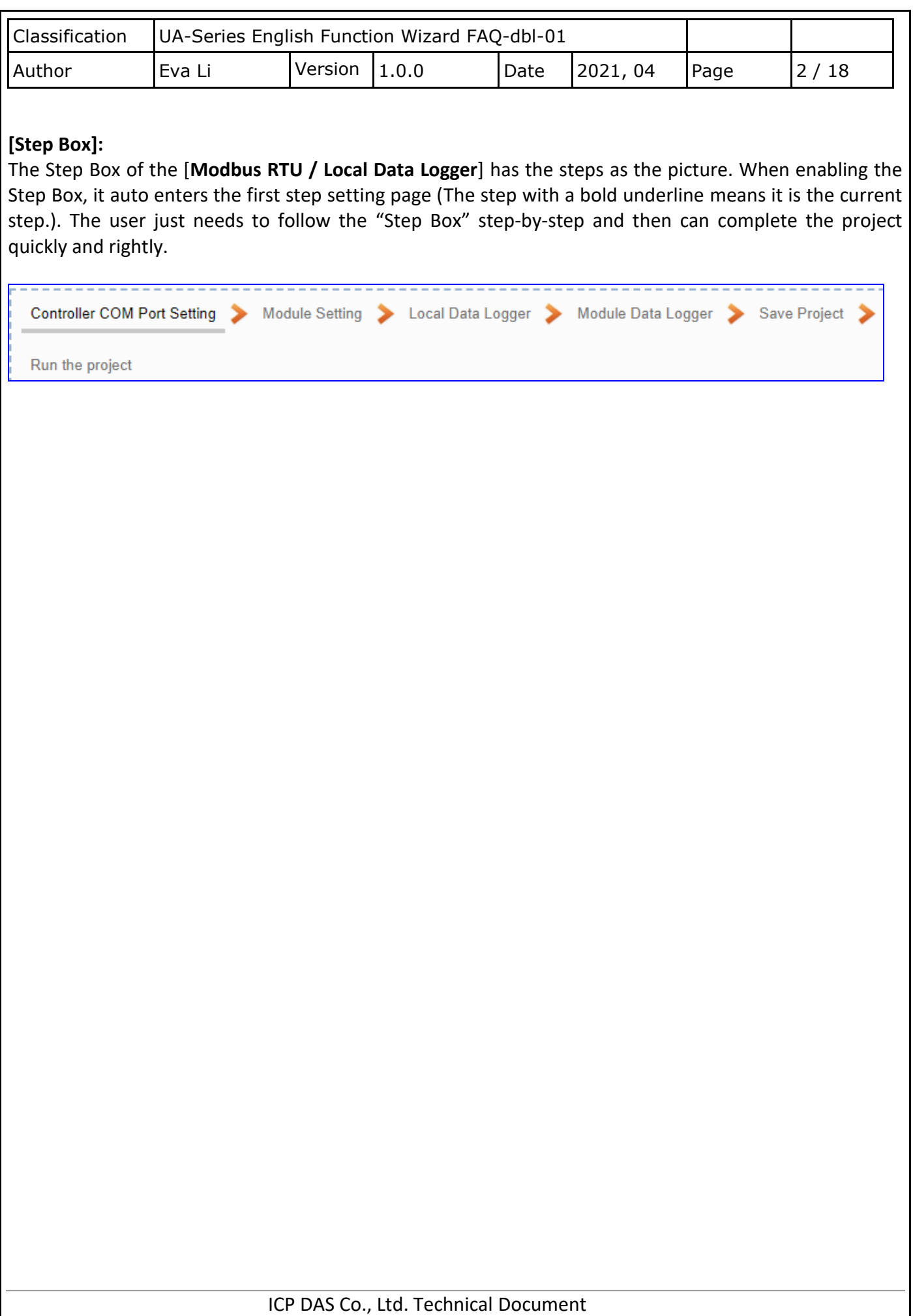

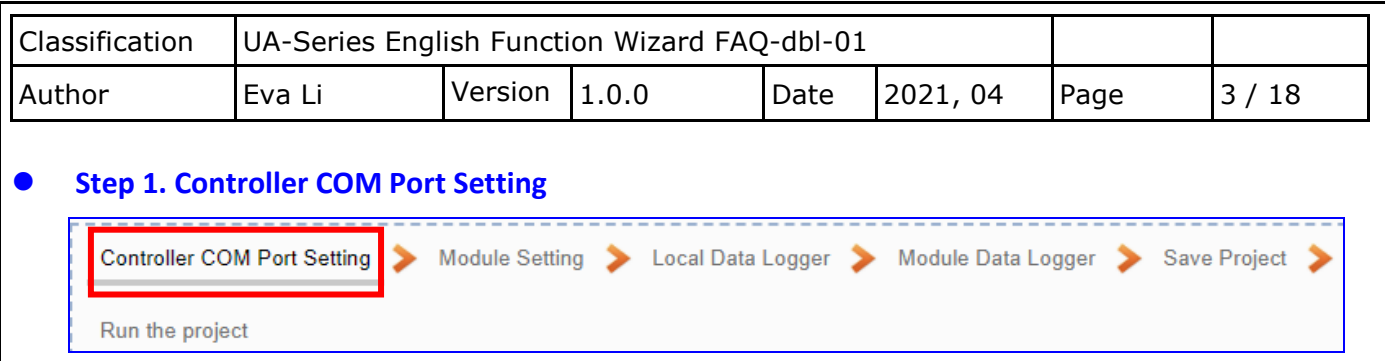

This page allows display and set the COM port interface of the controller for the RS-232/RS-485 serial communication. The user can find the default communication values of our I/O modules from the module CD, manual or *I/O Module website*.

In this example: the communication data of module **tM-AD4P2C2** can be found in the product website<https://www.icpdas.com/en/product/tM-AD4P2C2>

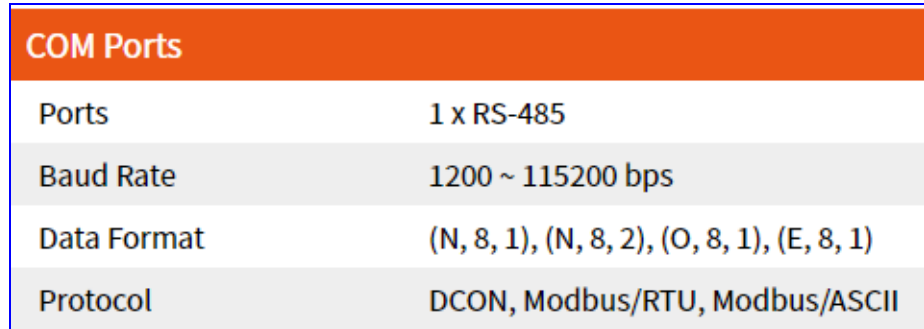

Setting as below. **Note: This example uses ttyO5 port to link tM-AD4P2C2 module.**  After settings, click "Save".

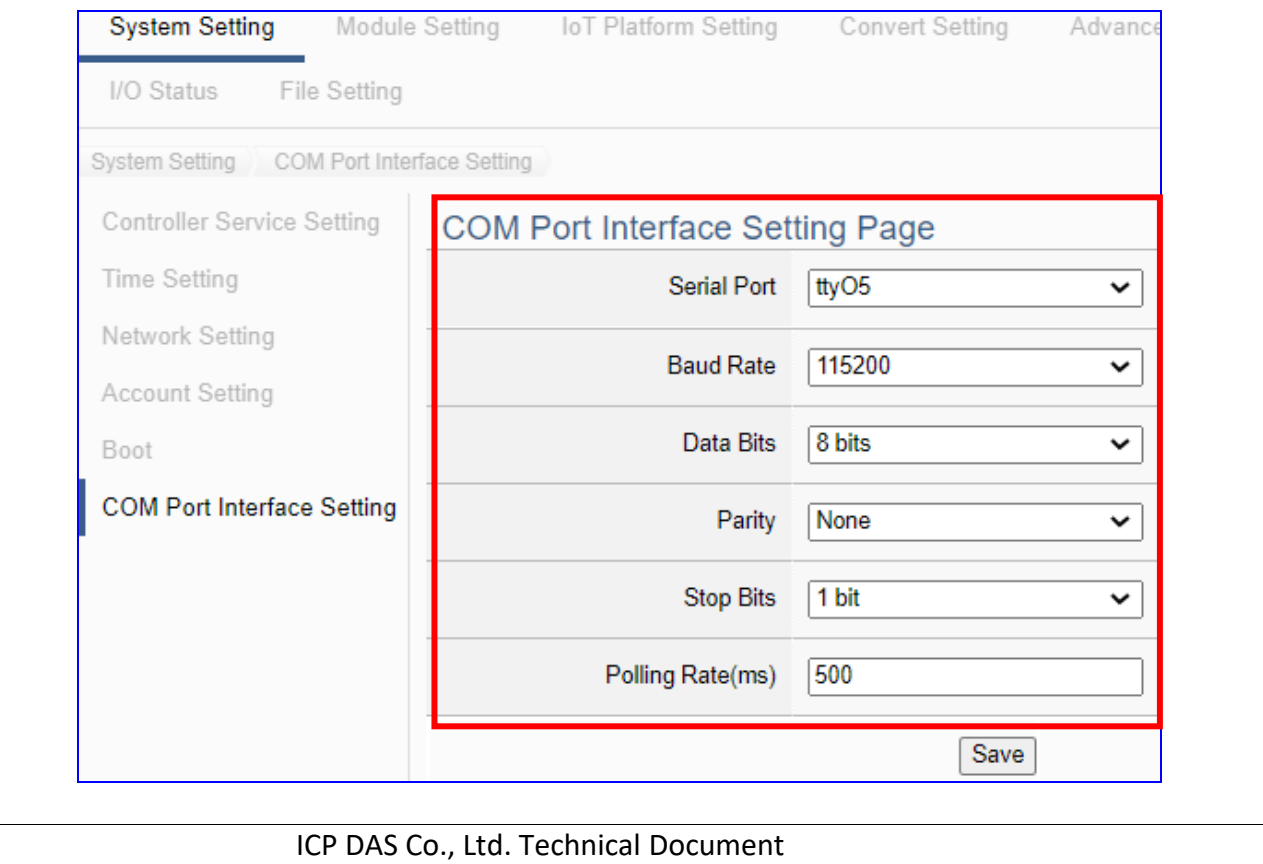

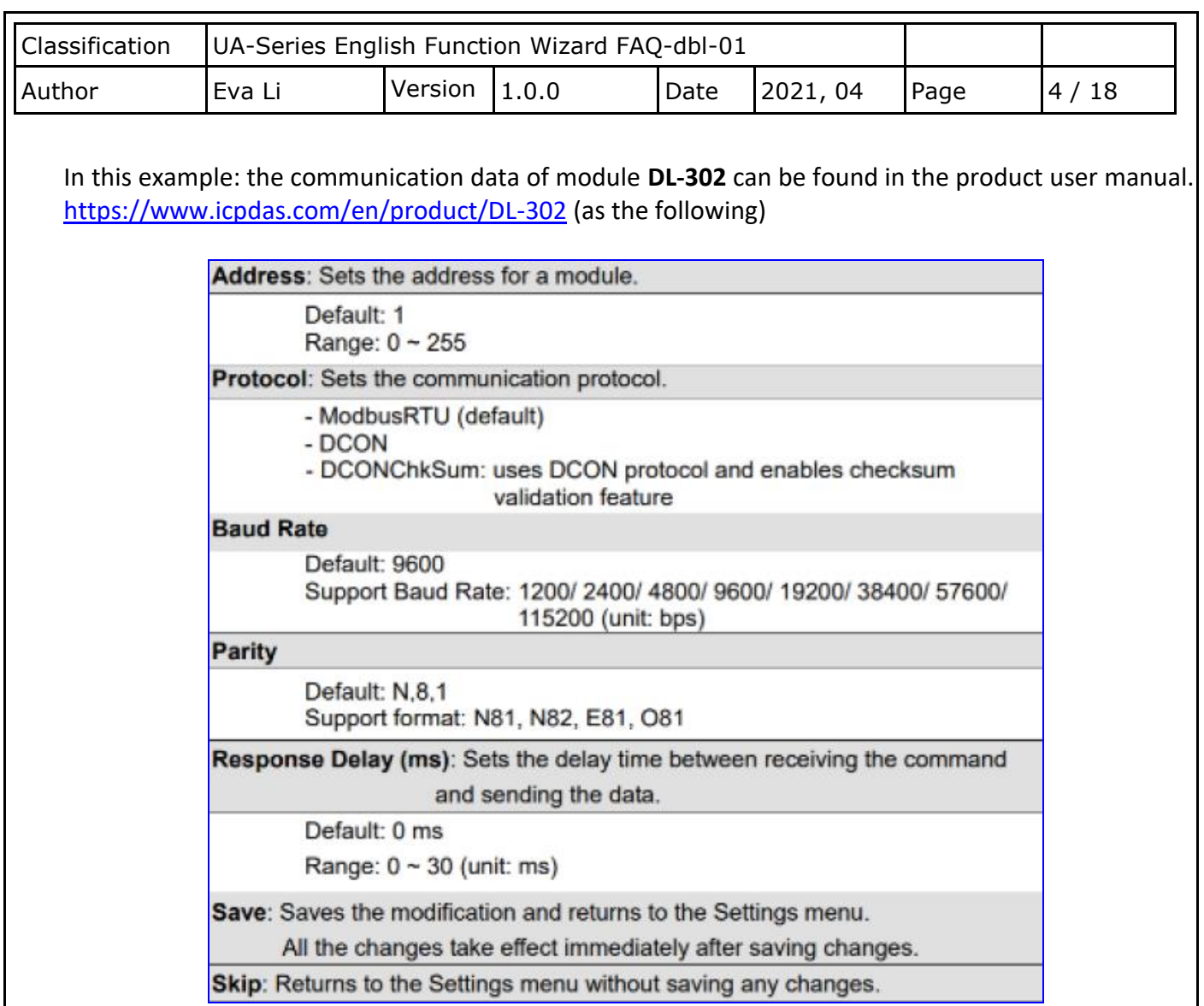

Setting as below. **Note: This example uses ttyO2 port to link DL-302 module.**  After settings, click "Save".

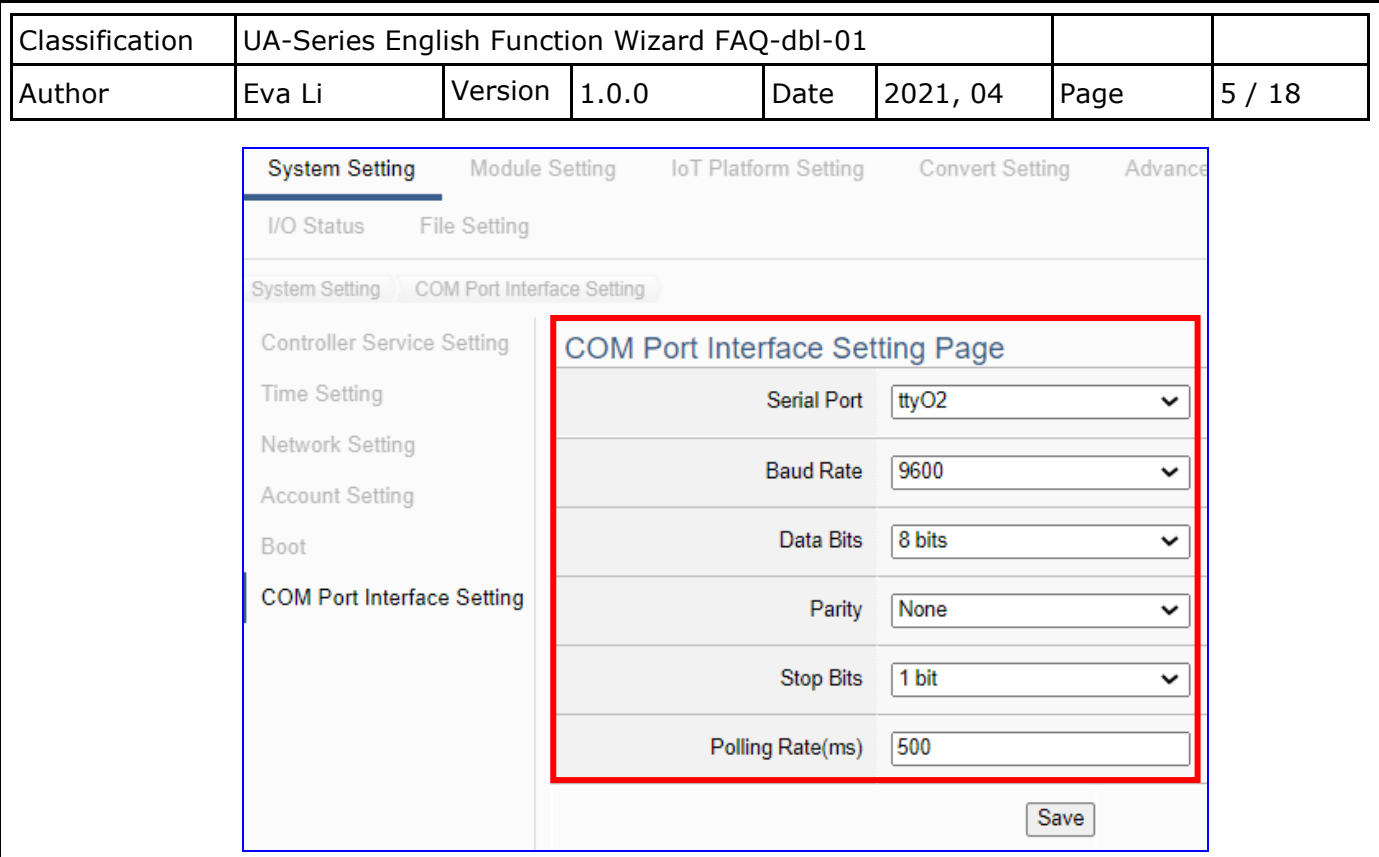

The descriptions for the setting parameters:

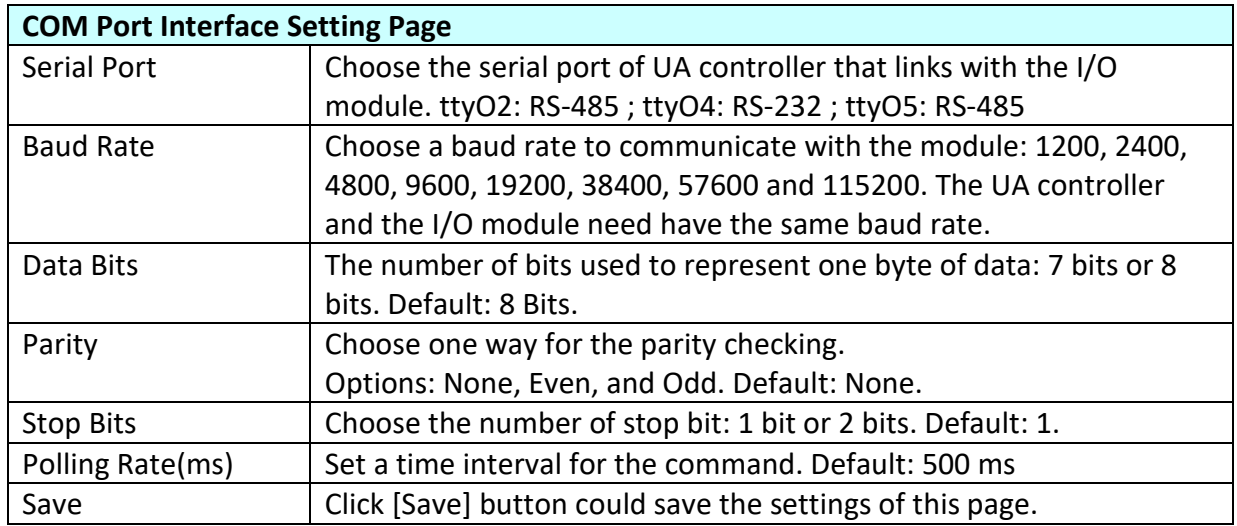

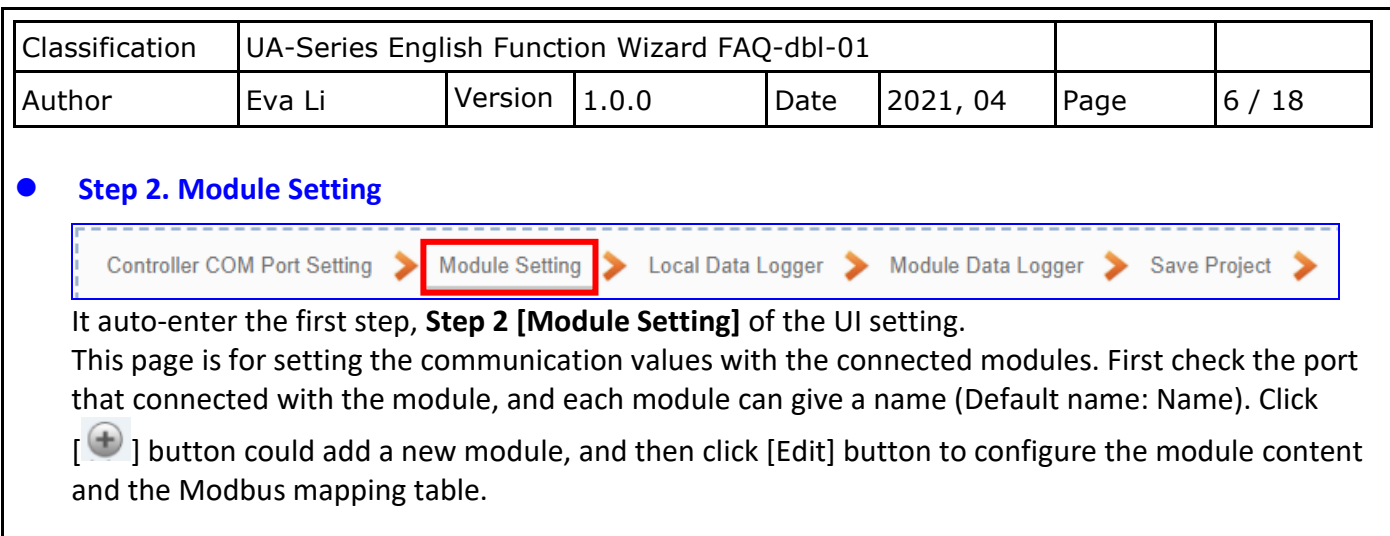

## **This example to set up tM-AD4P2C2 : (Port: ttyO5)**

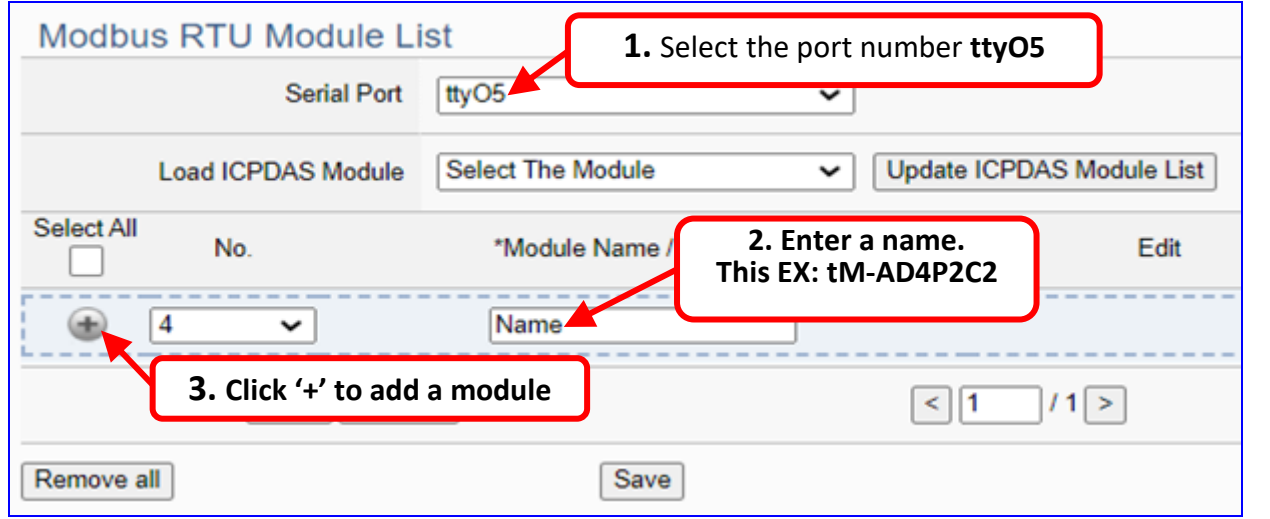

The module (Ex: **tM-AD4P2C2**) is as below, and then click [Edit] button to enter the "Module Content Setting" page.

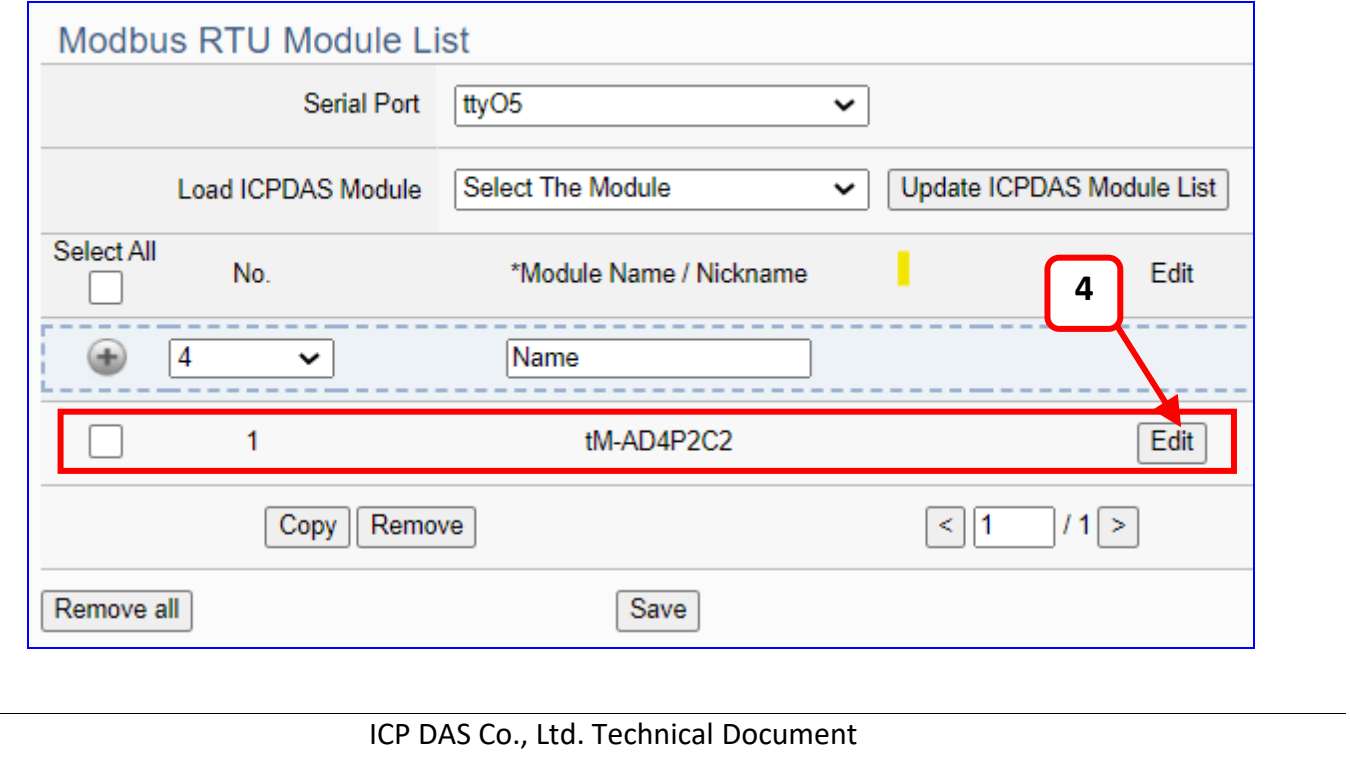

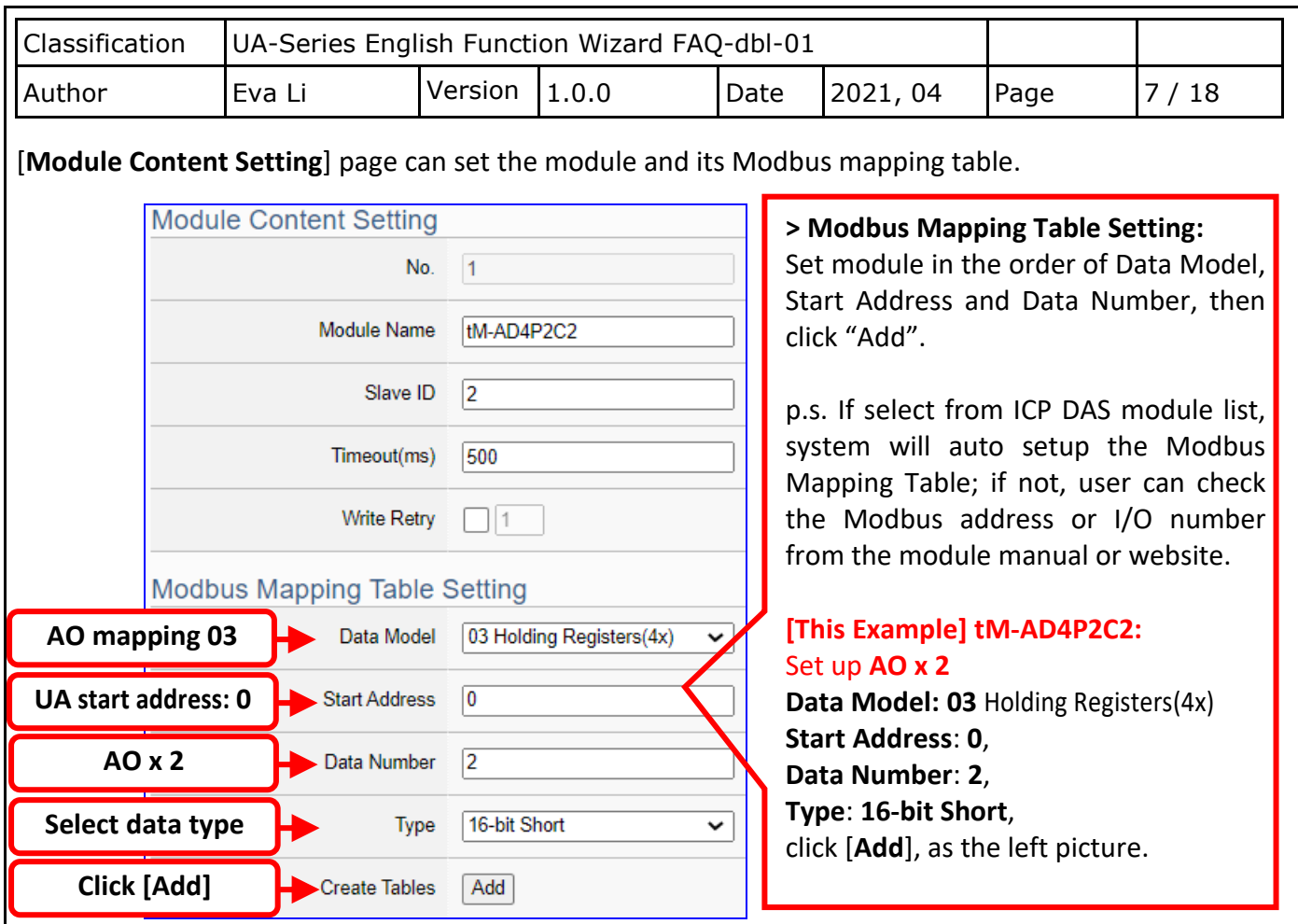

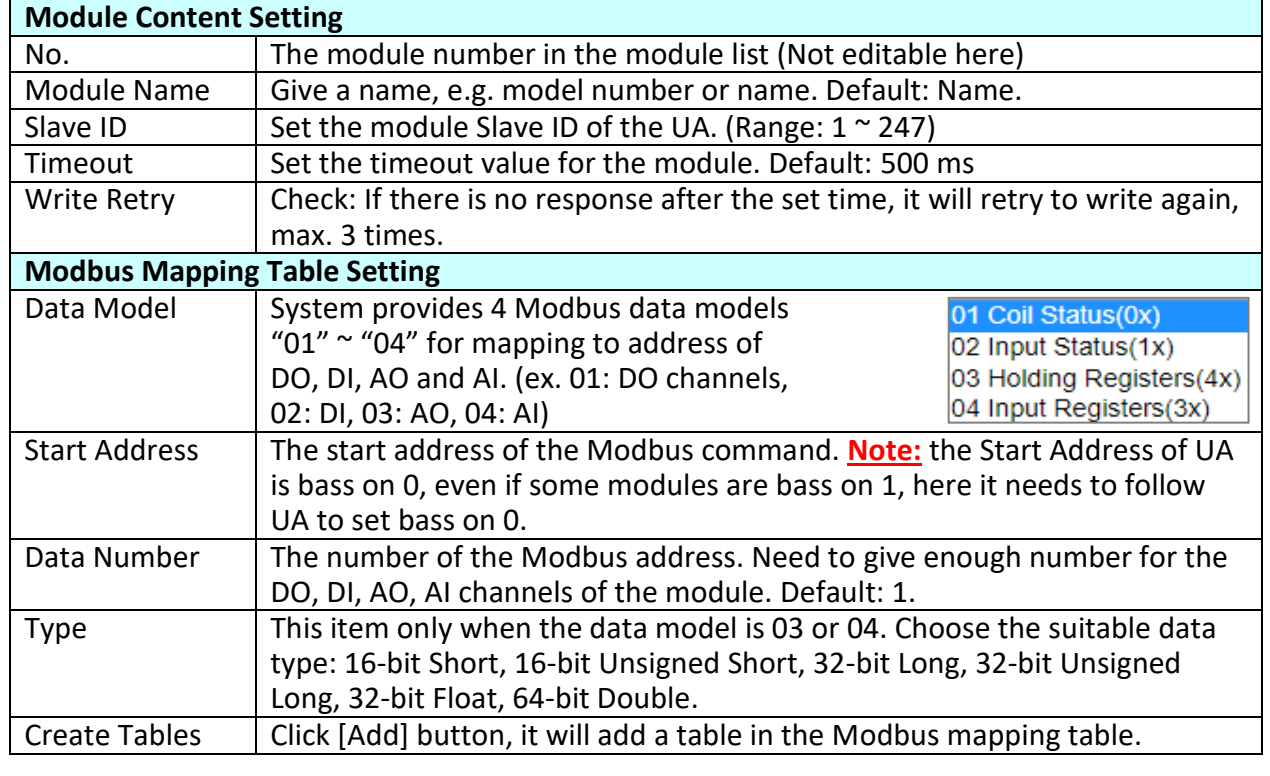

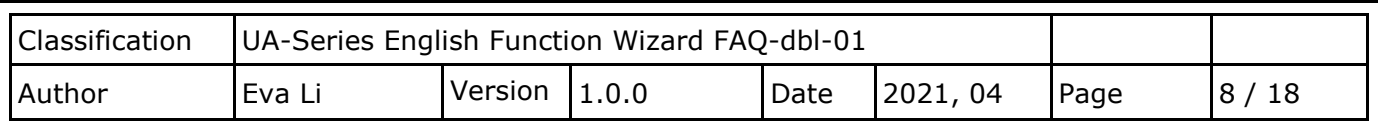

[**Module Mapping Table**] page can set up the Modbus mapping table.

**If select from the ICP DAS module list, system will auto-setup the module and its Modbus Mapping Table**. **If not, user needs to check the module data and set up the module.** Such as this example, we check the module manual and set up the **tM-AD4P2C2** with 2 AO. The **Address** of the Modbus Mapping Table is as following.

## **Address:**

Display and edit the Modbus Mapping Table.

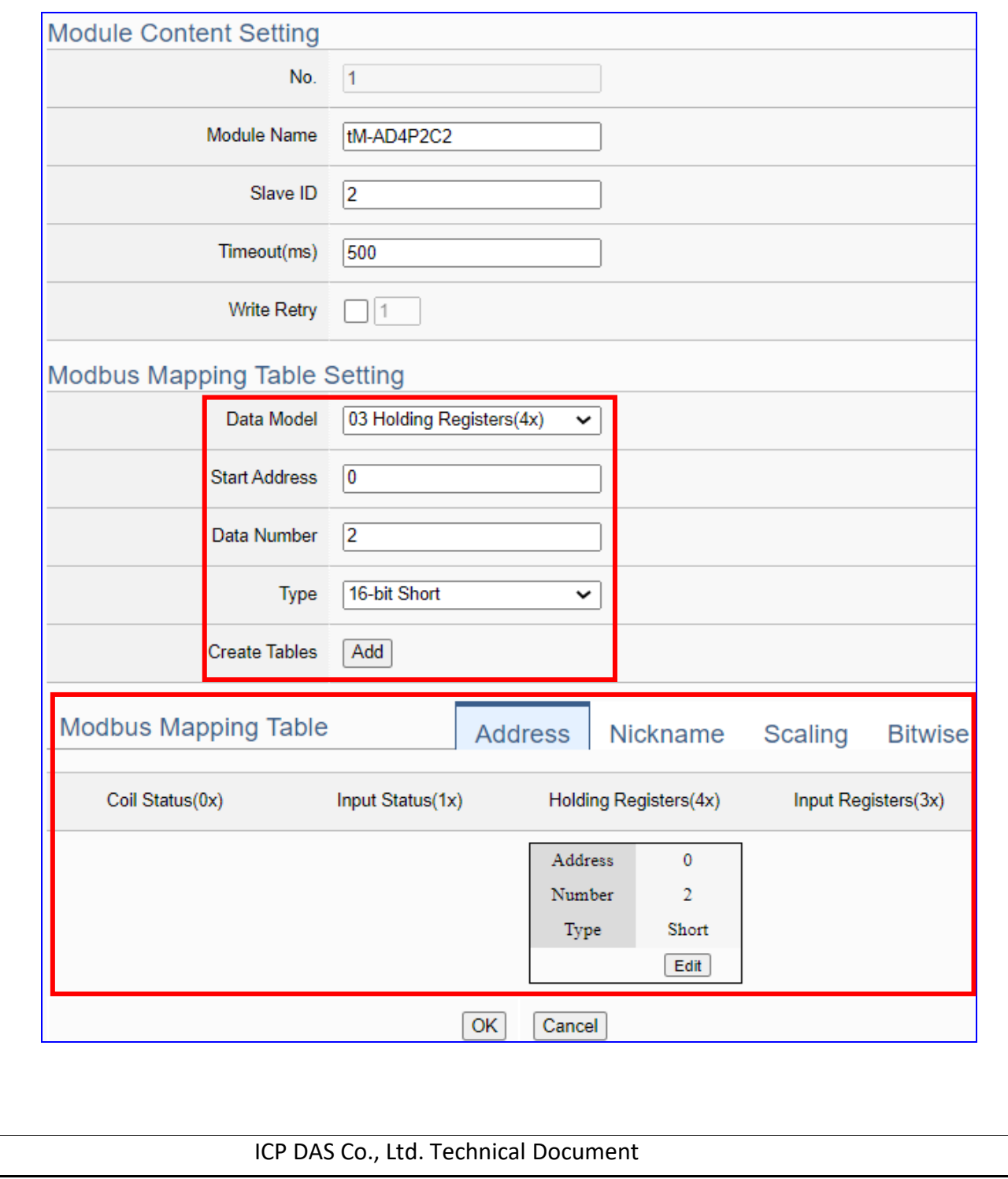

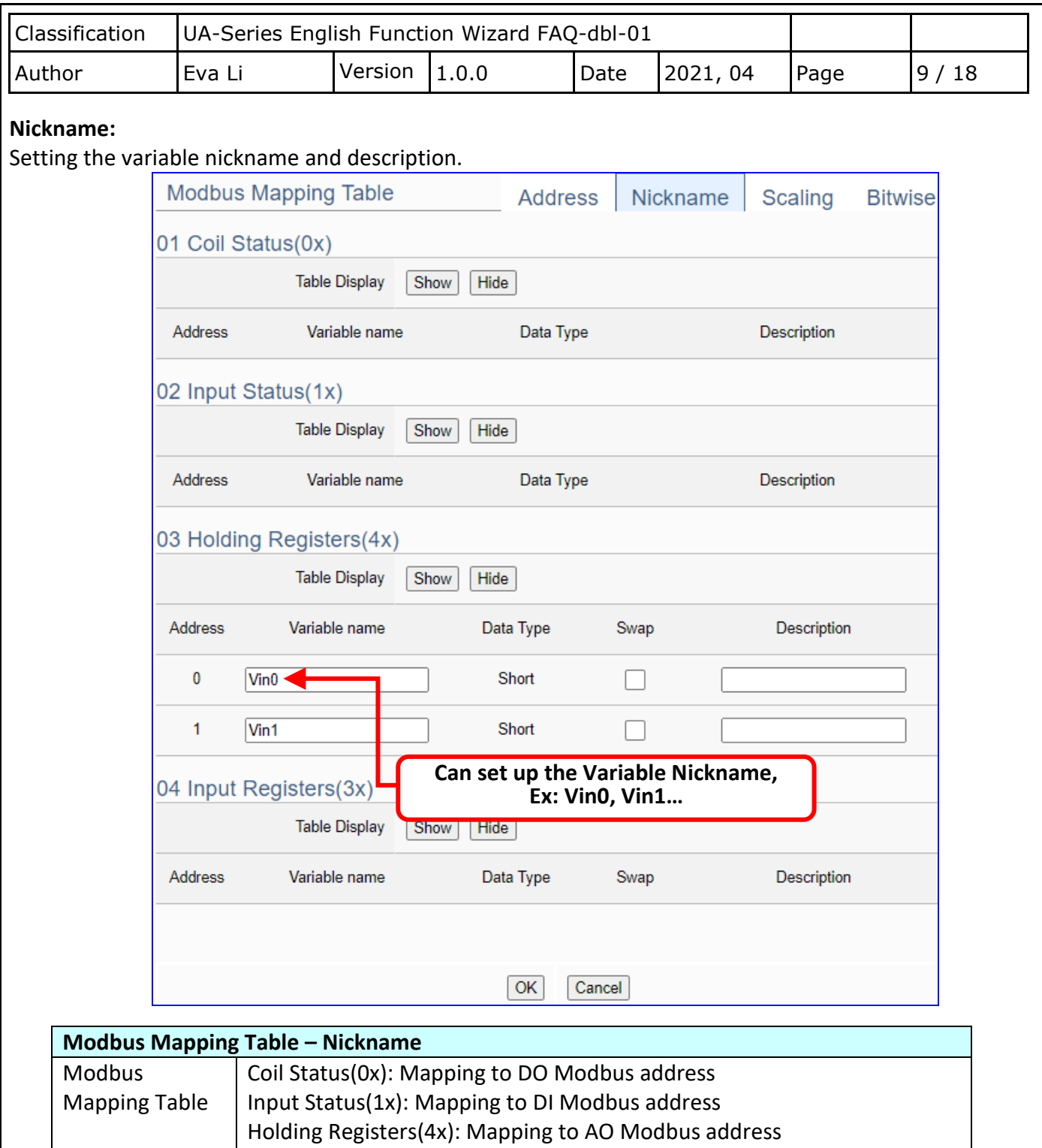

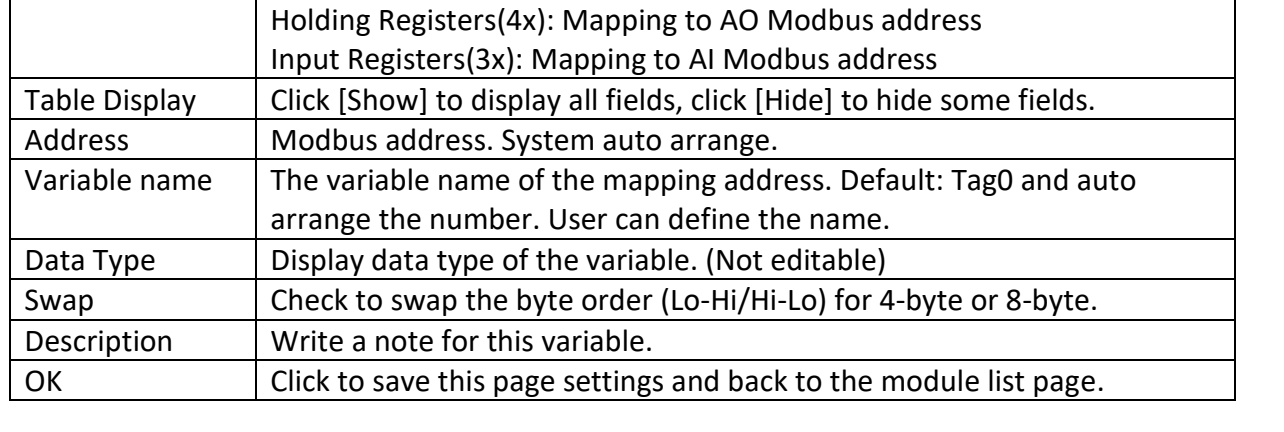

ICP DAS Co., Ltd. Technical Document

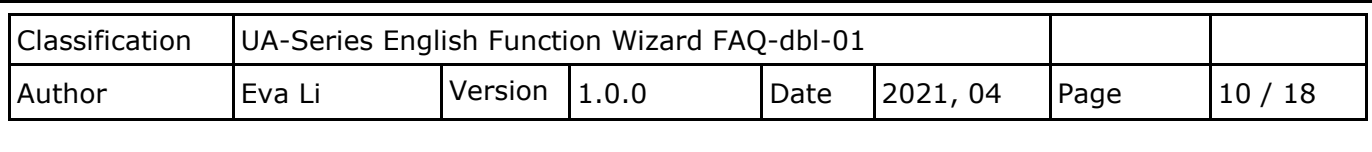

## **This example: use the same way to set up DL-302 (Serial Port: ttyO2)**

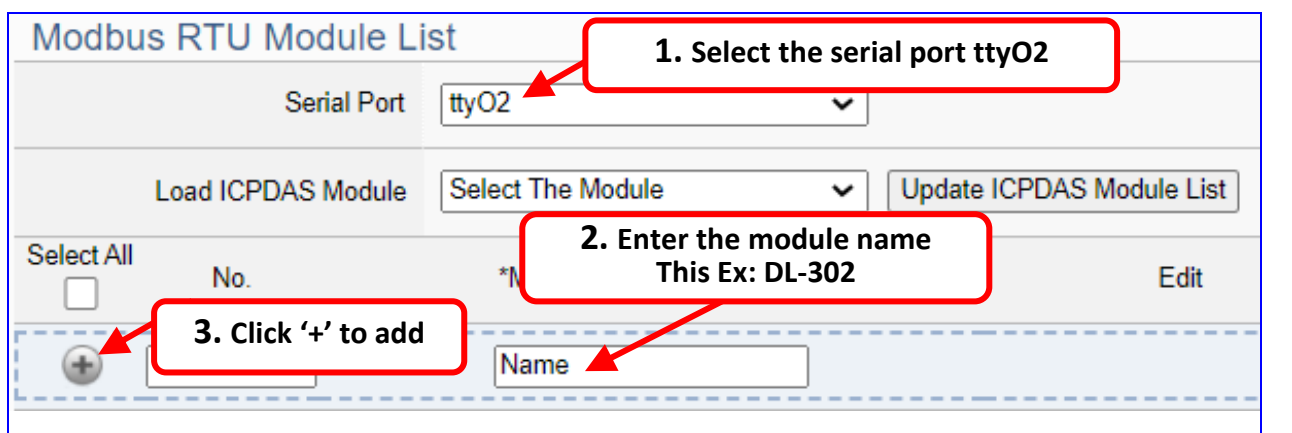

Add a module (as the picture, this example: **DL-302**), and then click the [Edit] of the module to enter the screen of "Module Content Setting".

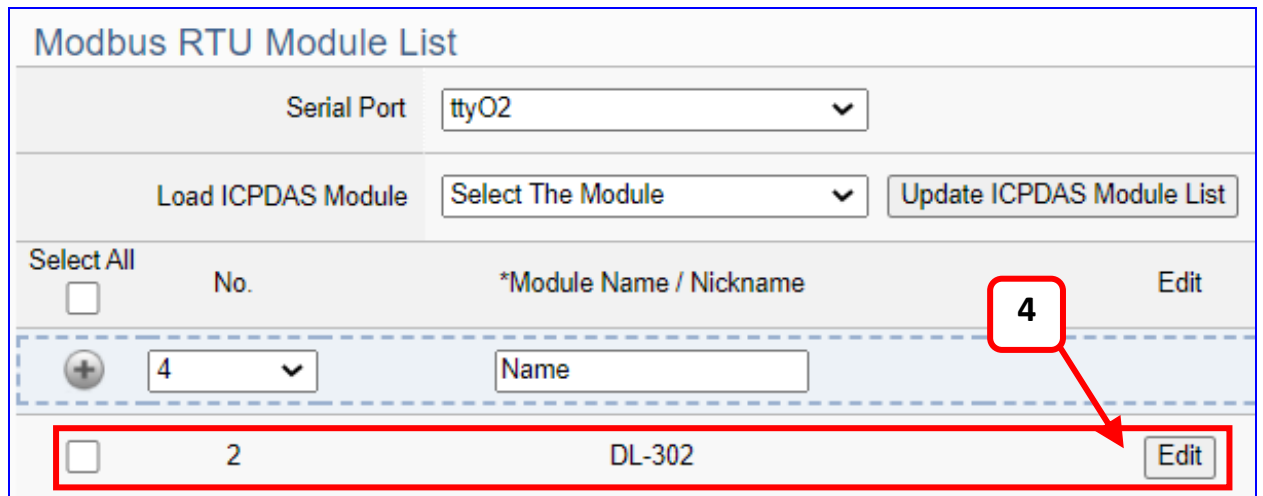

If set up a wrong module, user can click the box in the left side of the module number and click the [Remove] button to delete the module.

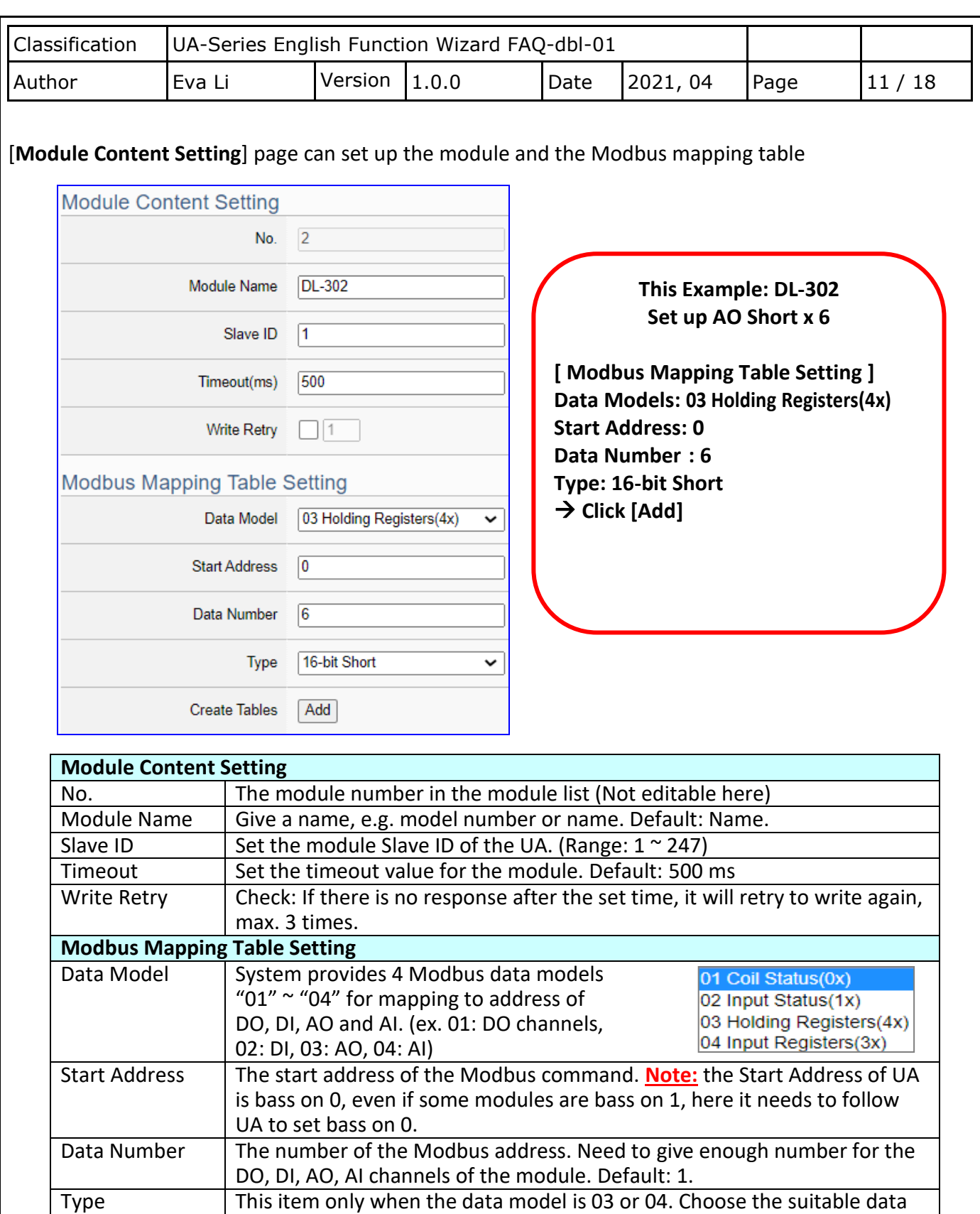

Long, 32-bit Float, 64-bit Double.

type: 16-bit Short, 16-bit Unsigned Short, 32-bit Long, 32-bit Unsigned

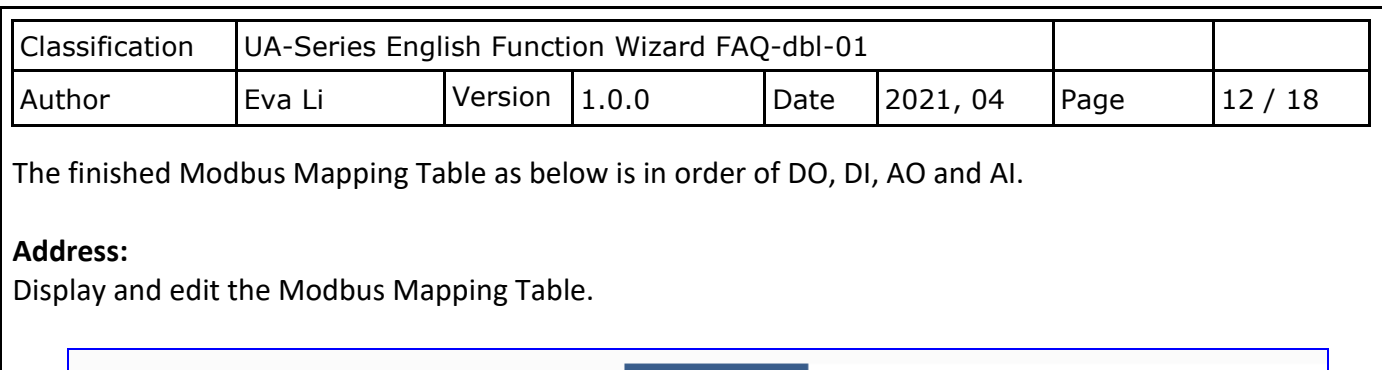

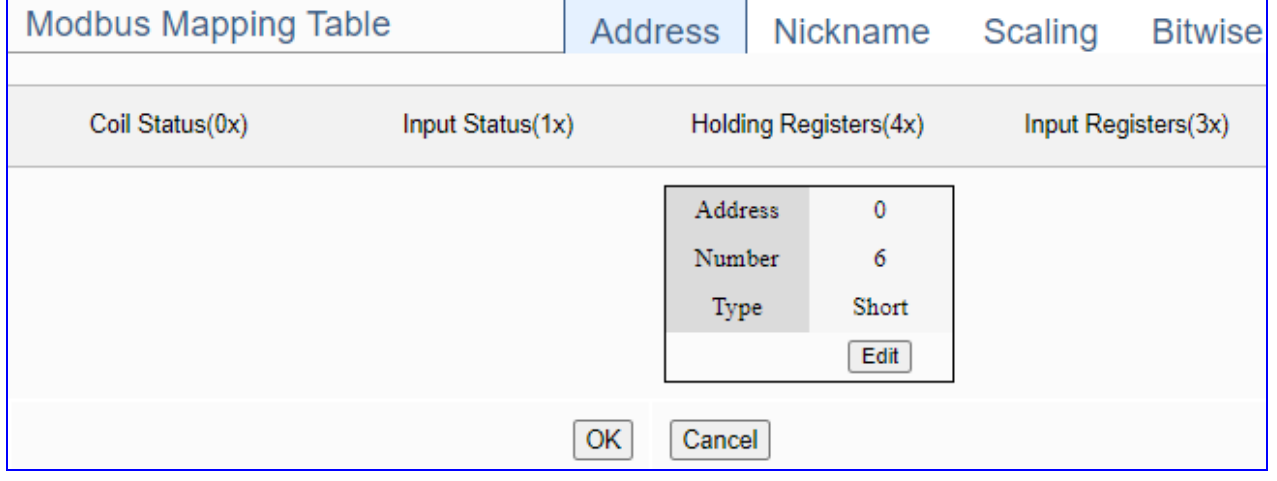

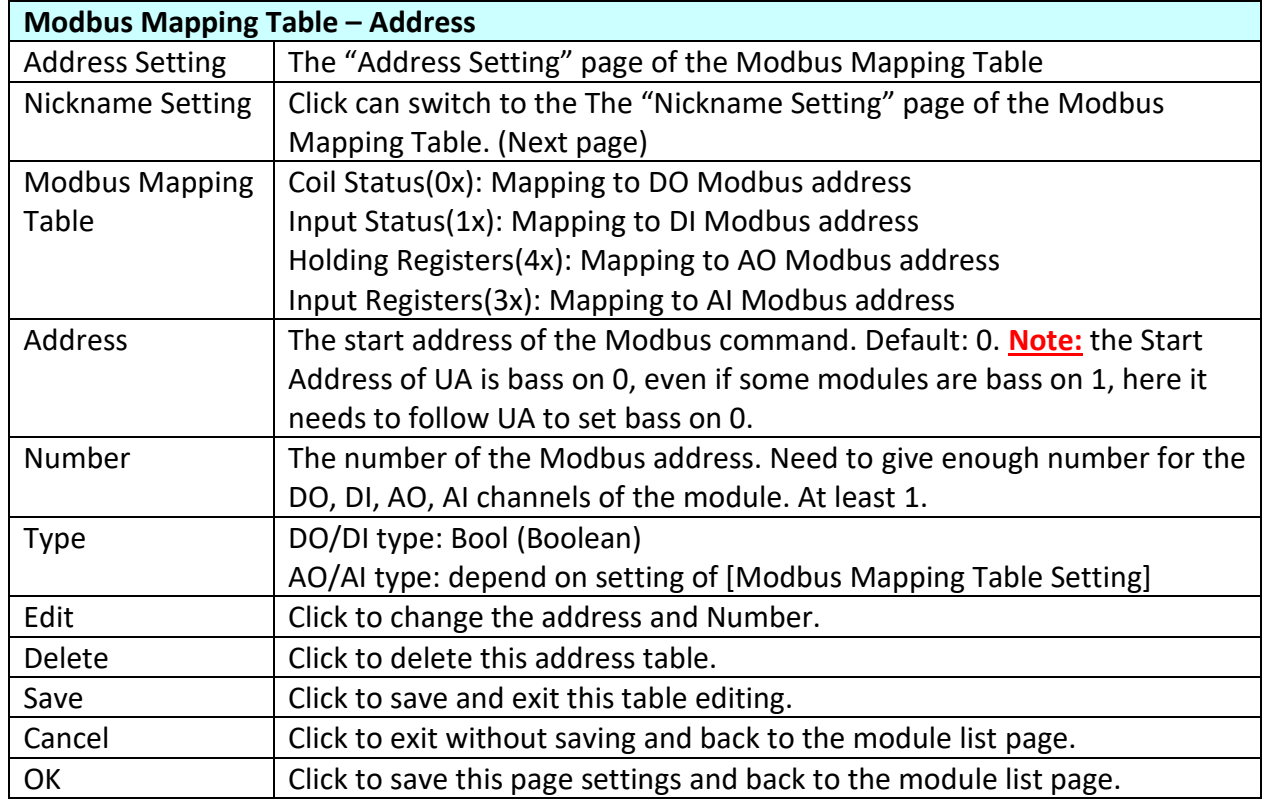

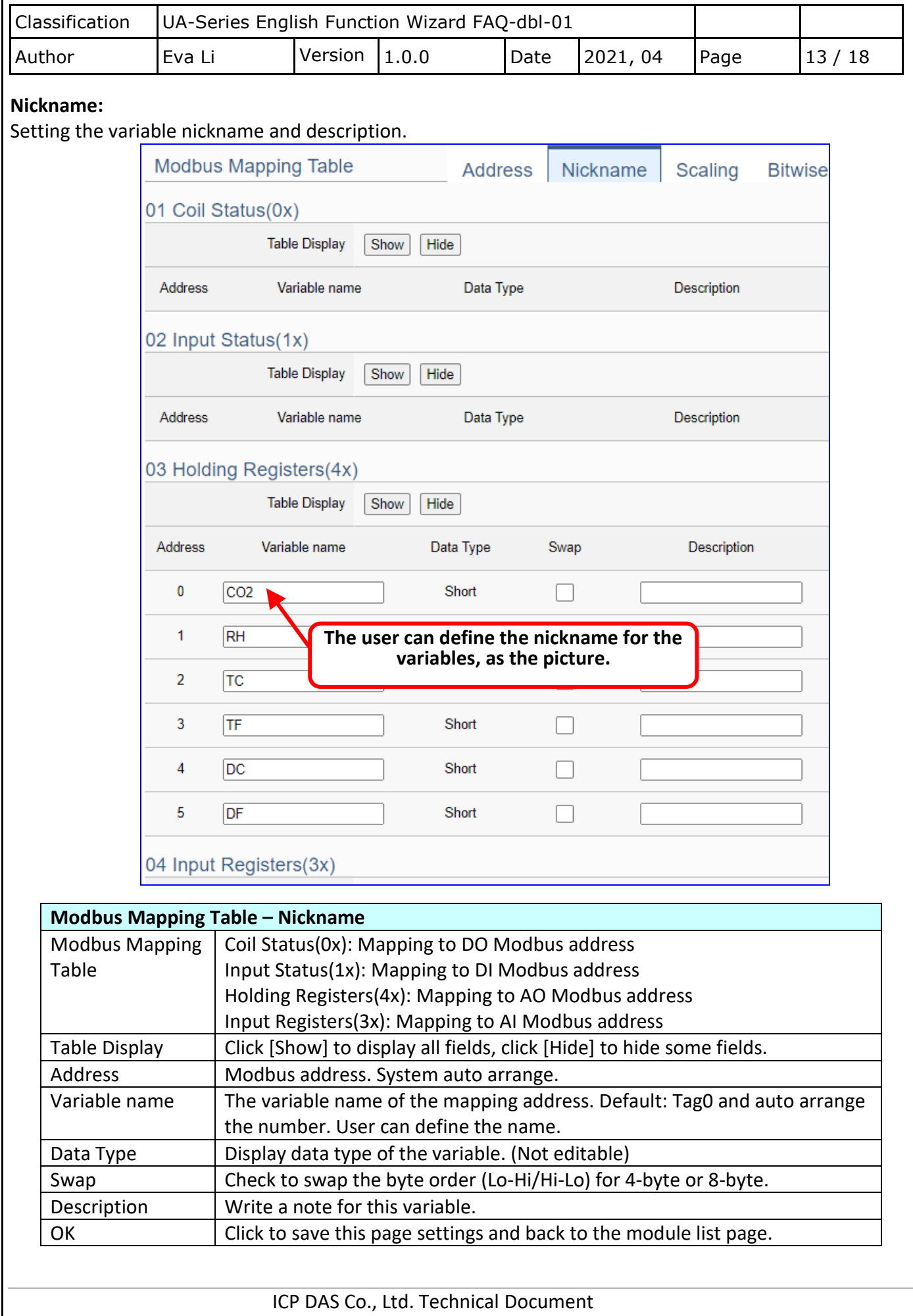

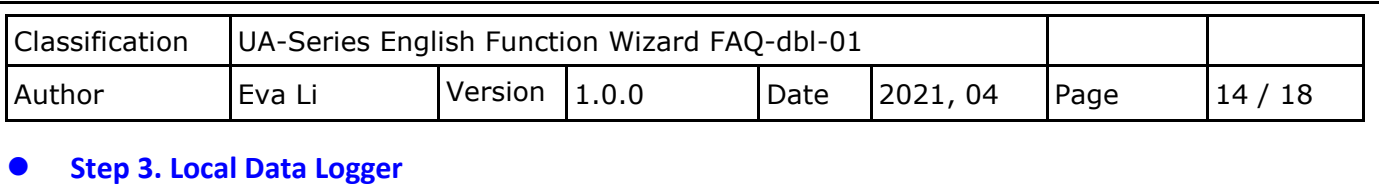

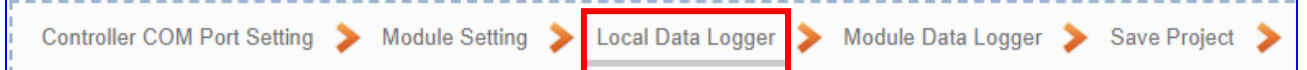

Click the next step, and enter the **Step 3 [Local Data Logger]** of the UI setting. This page is for setting the saving microSD card, e.g. the folder name, file length, log interval, card usage rate, and mount/unmount.

We select the "Modbus RTU / Local Data Logger" conversion at the beginning, so this step will auto enter the [**Data Logger > Local Data Logger**] page of Advanced Setting.

**Before setting the parameters, user can refer to the "Example of the Log file and fields for the local data log file" that after the step 6.**

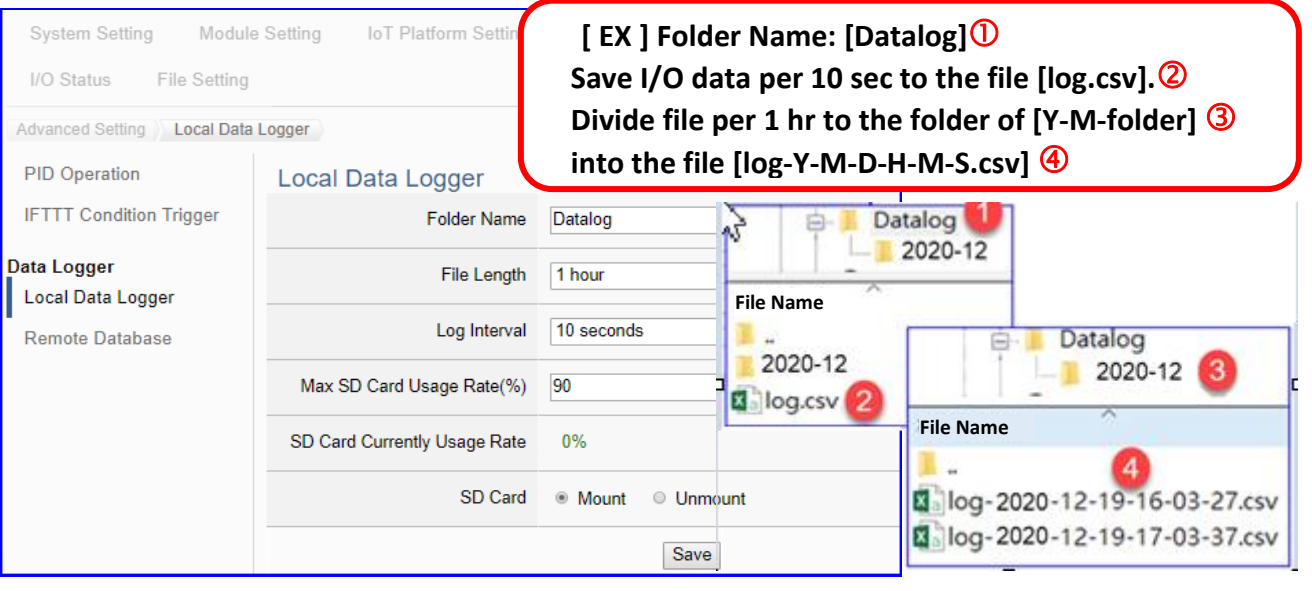

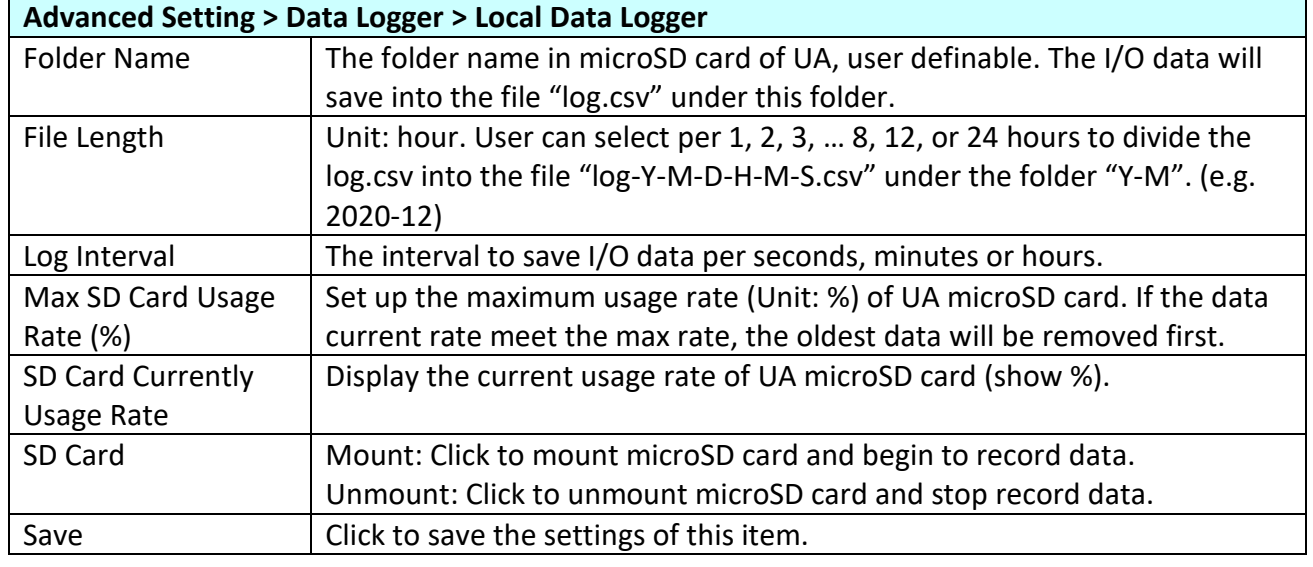

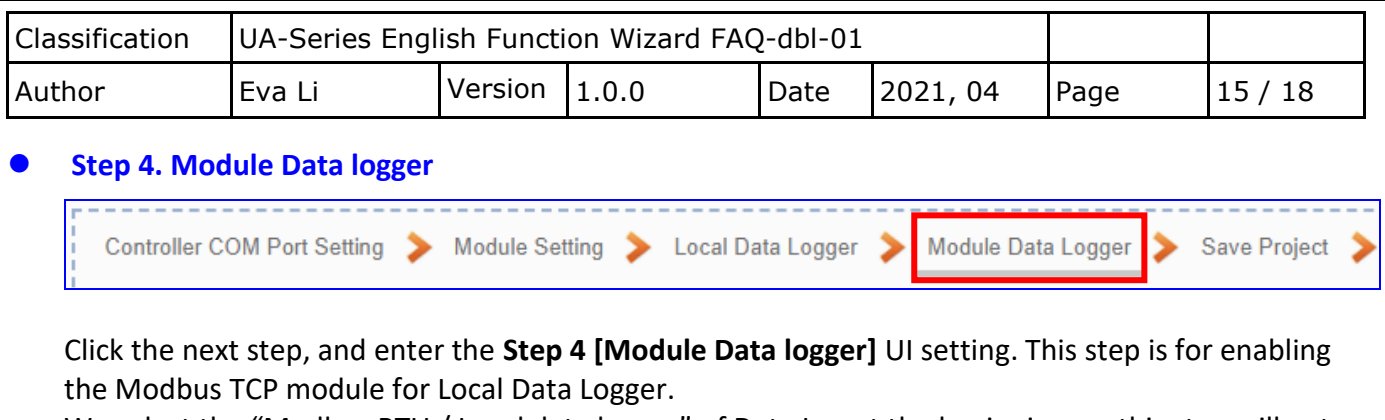

We select the "Modbus RTU / Local data logger" of Data Log at the beginning, so this step will auto enter the [**Local Data Logger > RTU Module (Master)**] page of Logger Setting. The "Step Box" will prevent the user from selecting the wrong platform.

Check the box of the module user wants to do the data logger, **e.g. tM-AD4P2C2 and DL-302**

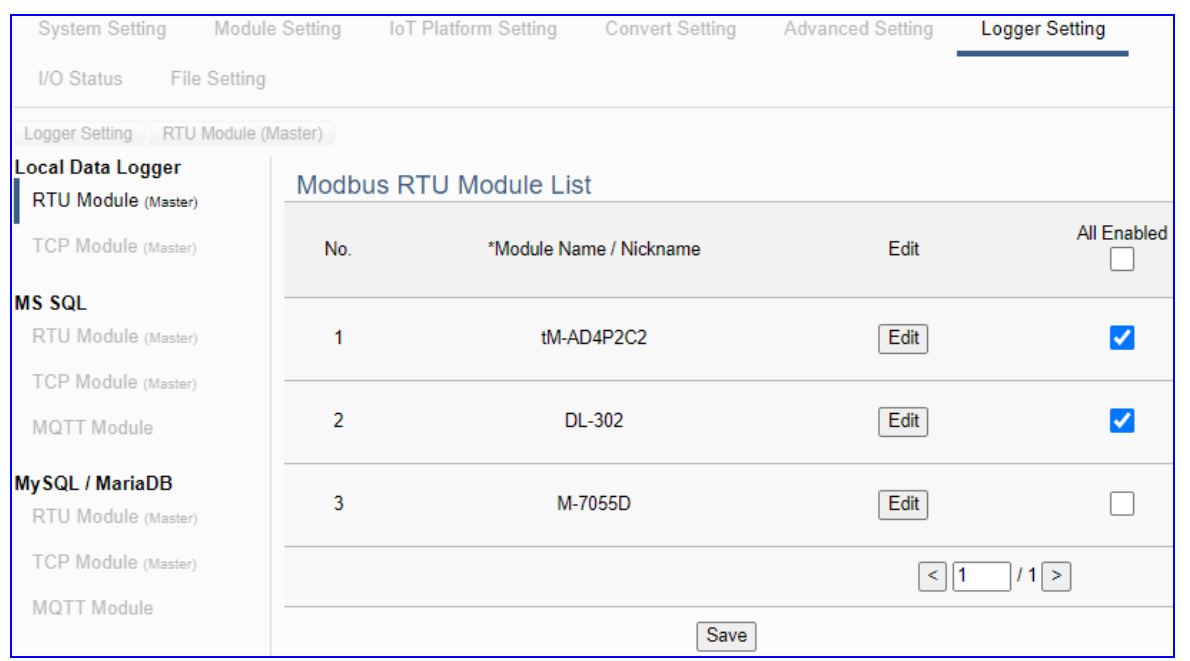

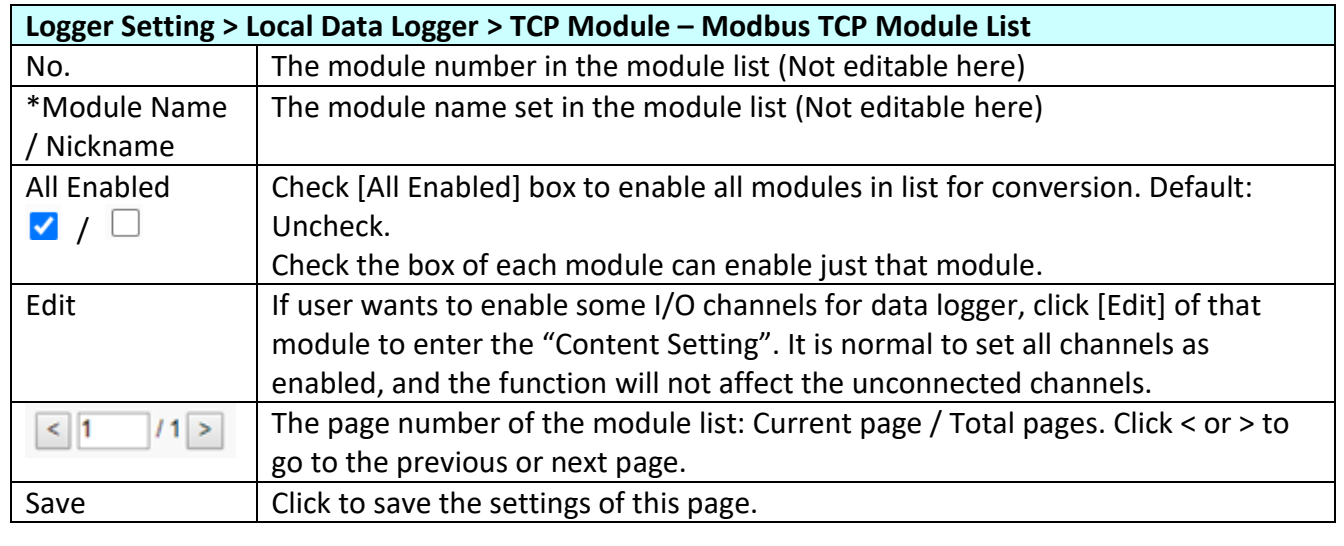

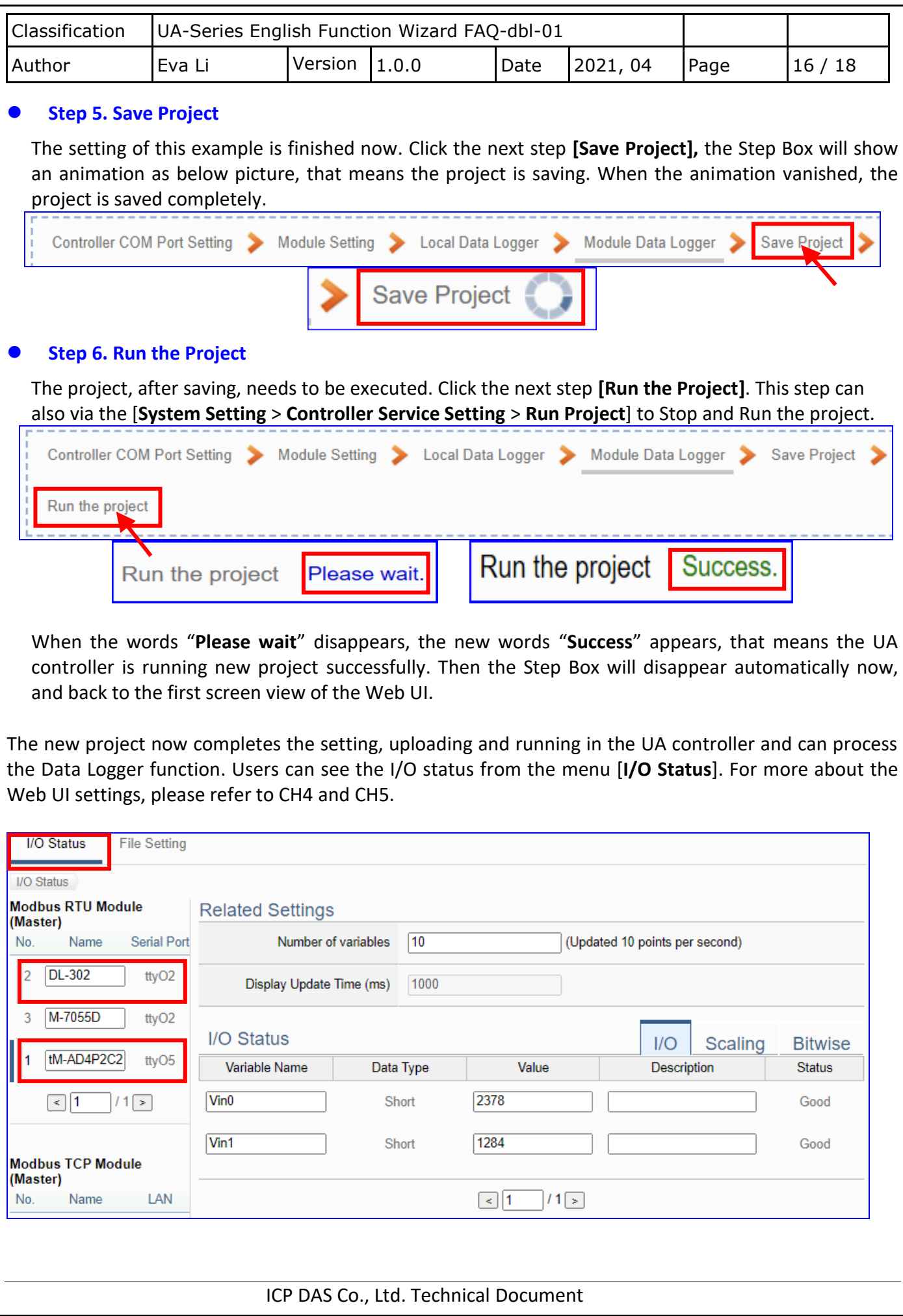

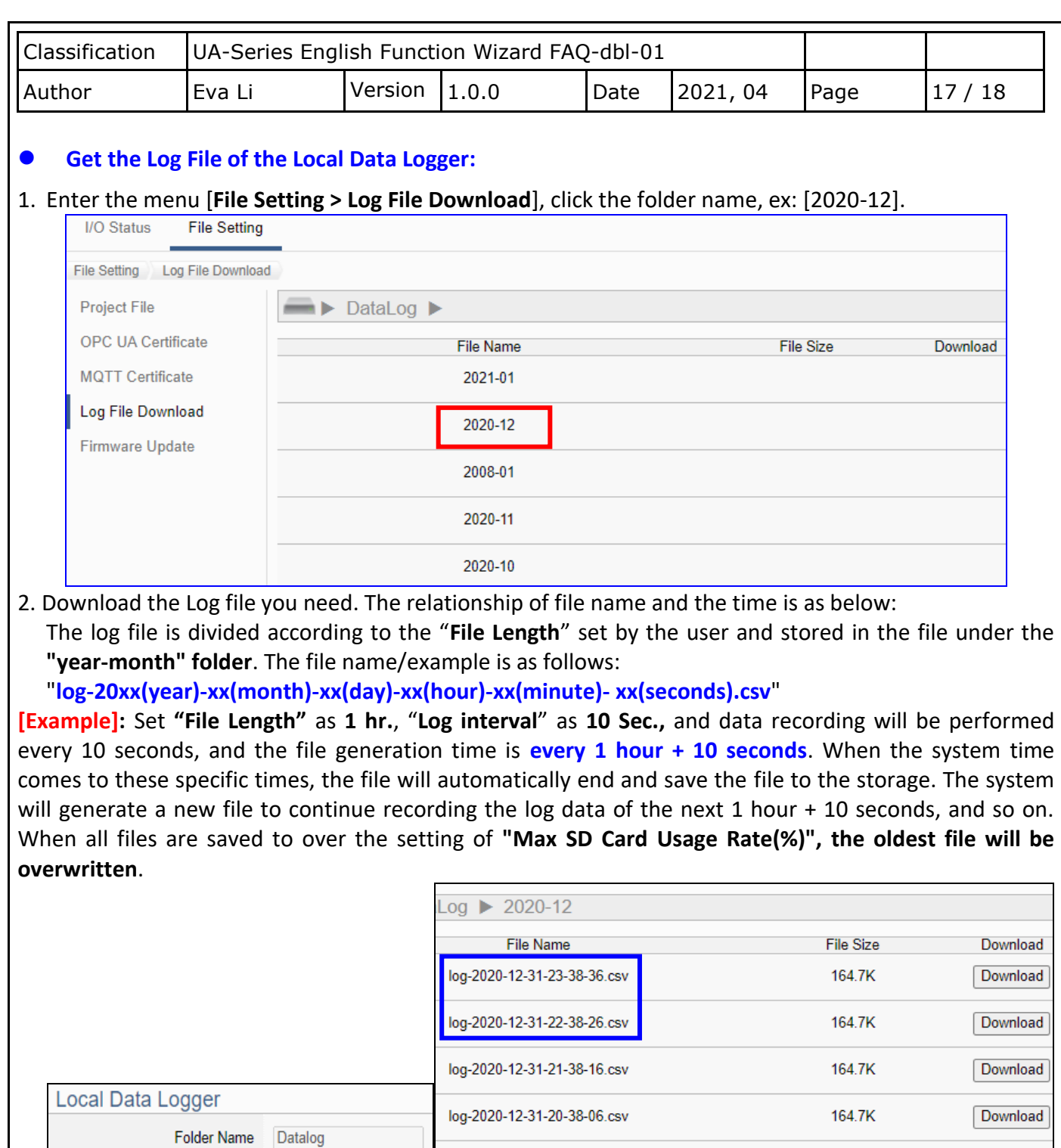

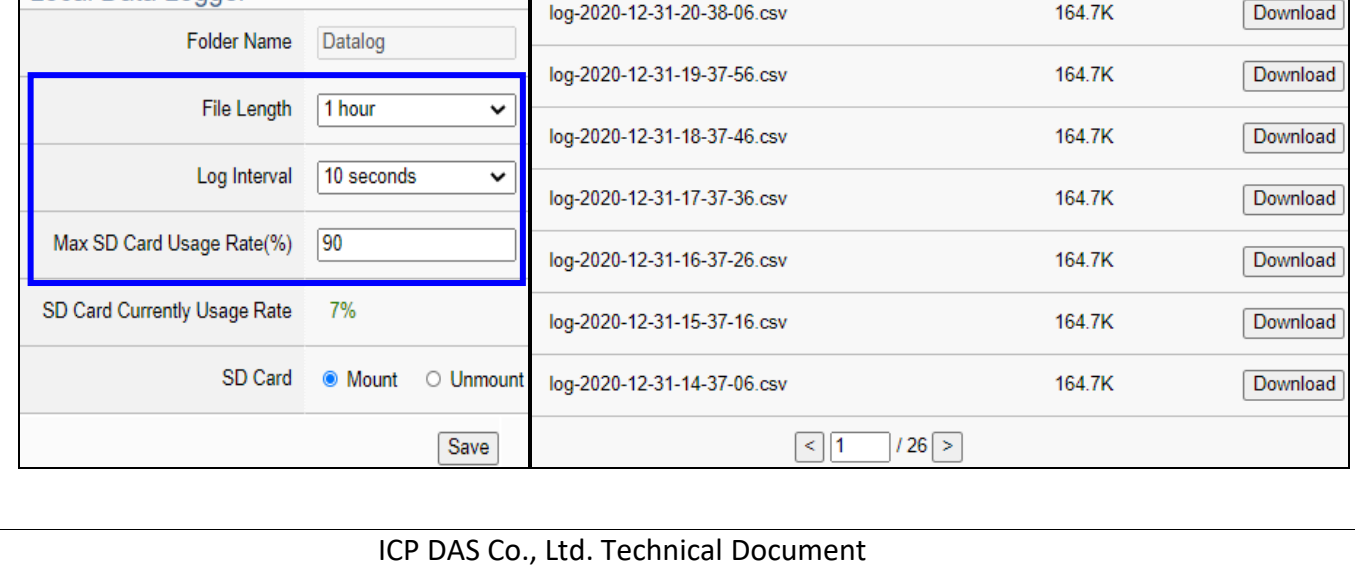

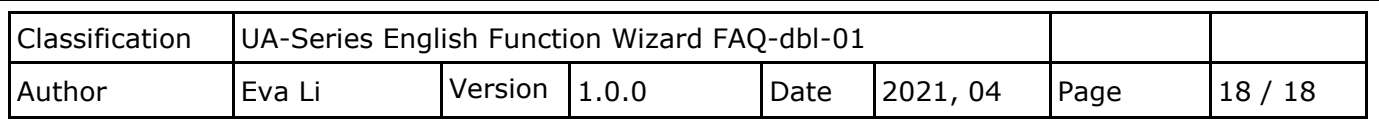

## **Example of the CVS file and fields for the local data log file:**

- The Log record will be stored to the microSD card in the UA PAC, and the default name is the **folder** "**Datalog**" which can be customized by the user.
- I/O data records will be stored in the **file** "**log.csv"** under this folder.
- $\diamond$  The log data file is divided every 1, 2, 3... 8, 12 or 24 hours according to user settings, and saved to the **file** "**log-YYYY-MM-DD-HH-MM-SS.csv**" under the **folder** "**YYYY-MM**".
- Each tag data and status are recorded in each separate row, **the row is added down for each interval**, and the tag data is recorded in time sequence.

The example file is shown as the following.

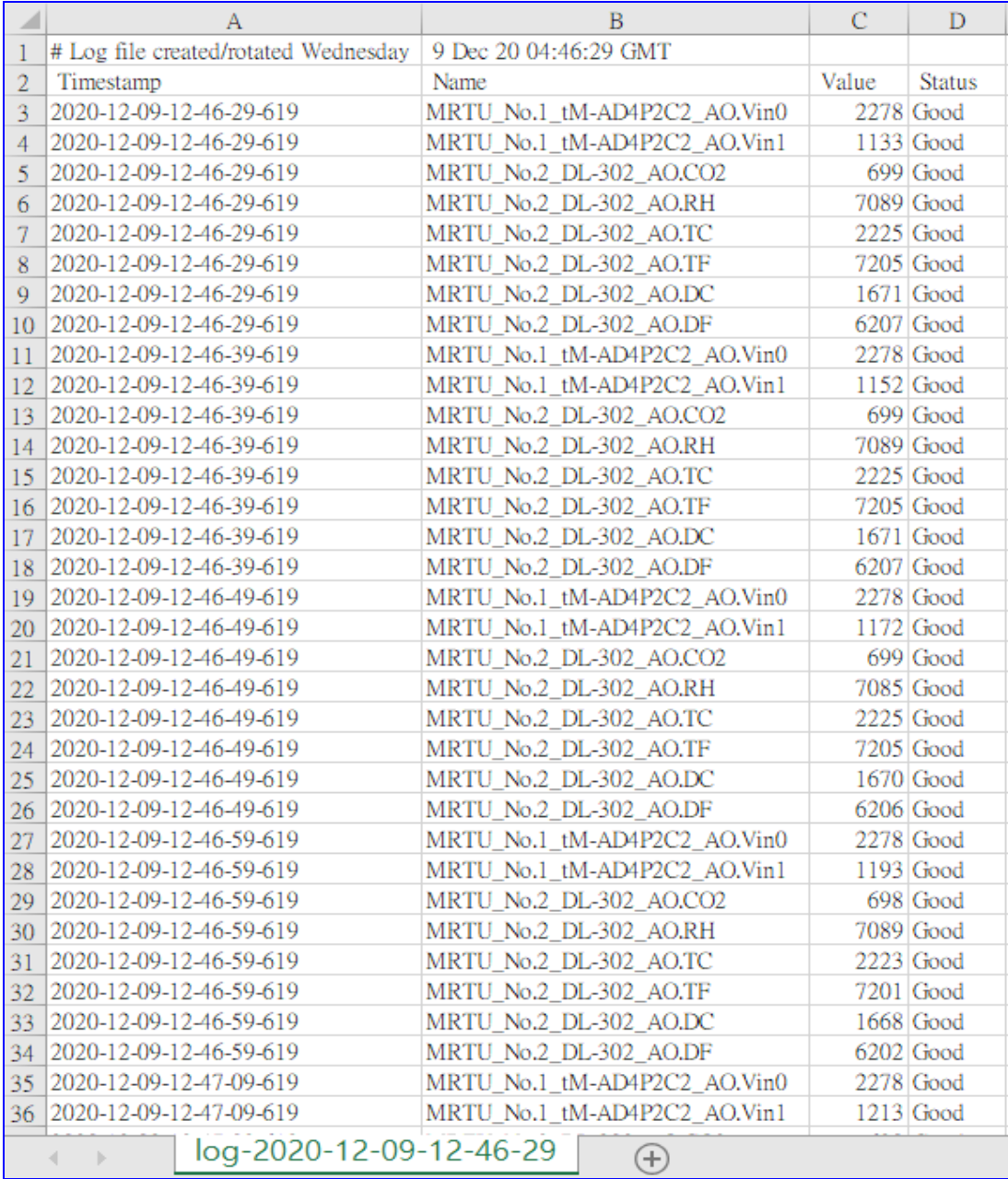